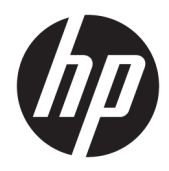

Guia do Administrador

HP Write Manager

© Copyright 2017–2019 HP Development Company, L.P.

Microsoft e Windows são marcas comerciais registradas ou marcas comerciais da Microsoft Corporation nos Estados Unidos e/ou em outros países.

Software de computador confidencial. Licença válida da HP necessária para posse, utilização ou cópia. Consistente com o FAR 12.211 e 12.212, o Software de Computador Comercial, a Documentação de Software de Computador e os Dados Técnicos para Itens Comerciais estão licenciados para o Governo dos EUA sob a licença comercial do vendedor.

As informações contidas neste documento estão sujeitas a alterações sem aviso. As únicas garantias para produtos e serviços da HP são as estabelecidas nas declarações de garantia expressa que acompanham tais produtos e serviços. Nenhuma informação contida neste documento deve ser interpretada como uma garantia adicional. A HP não será responsável por erros técnicos ou editoriais nem por omissões contidos neste documento.

Terceira edição: agosto de 2019

Primeira edição: junho de 2017

Número de peça: 941654-203

## **Código de sintaxe de entrada do usuário**

O texto que você deve inserir em uma interface de usuário é indicado por uma fonte de tamanho fixo.

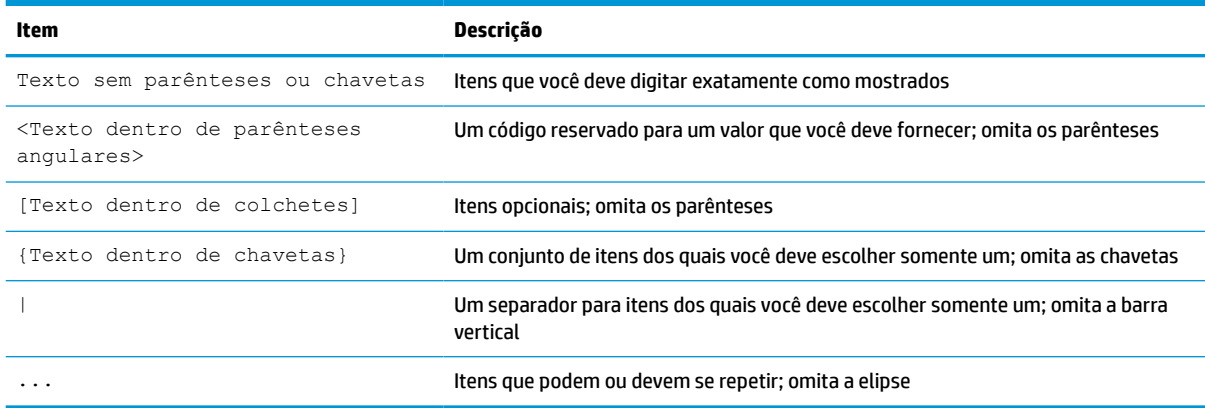

# **Conteúdo**

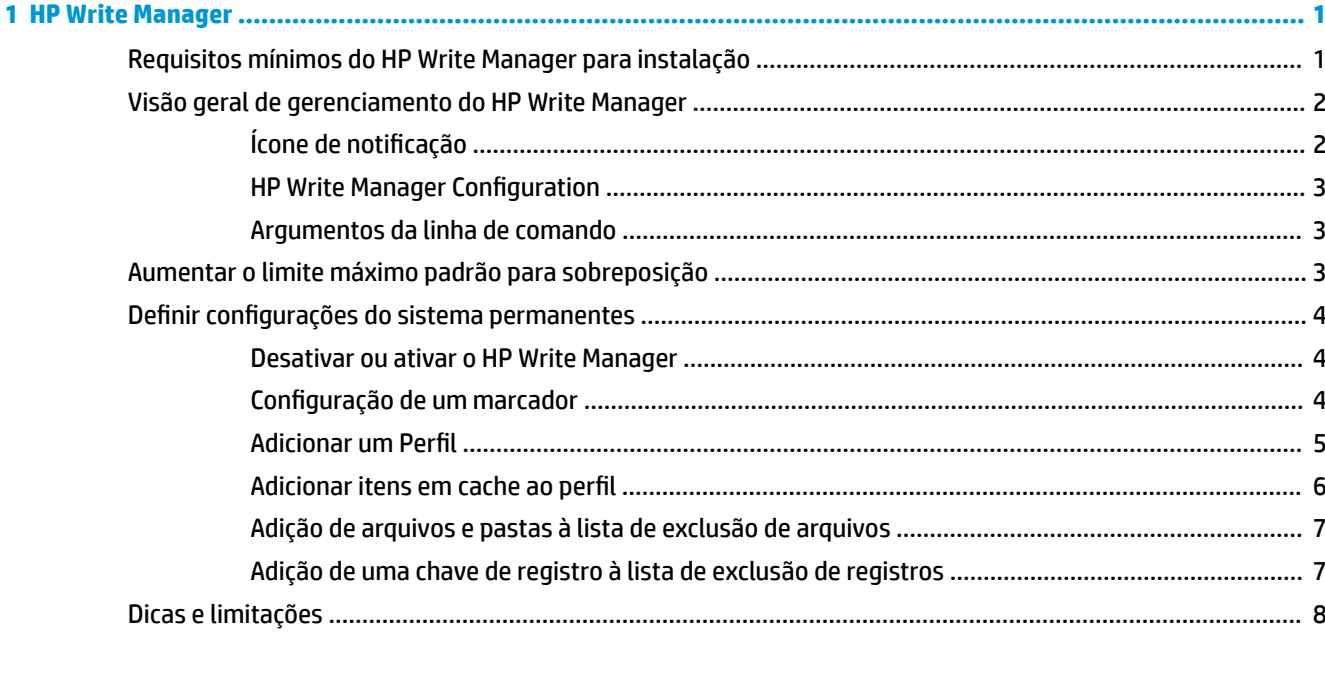

# <span id="page-6-0"></span>**1 HP Write Manager**

O HP Write Manager protege o conteúdo e diminui o desgaste da unidade flash do thin client redirecionando e fazendo caching de gravações em uma sobreposição. Uma sobreposição é um espaço de armazenamento virtual na RAM que indica alterações em um volume protegido (ou seja, a unidade flash). A experiência do usuário no Windows é afetada porque o sistema operacional mantém a aparência de gravar em uma unidade flash. Quando ocorre a reinicialização do sistema, o cache de sobreposição será limpo e quaisquer alterações feitas desde a última inicialização do sistema são perdidas permanentemente.

**X** NOTA: Se for necessário fazer alterações de configuração do sistema permanentes, um administrador pode desabilitar temporariamente o filtro de gravação. Em alguns casos, como na instalação de uma atualização do Windows, o HP Write Manager deve ser desativado primeiro. Consulte Definir [configurações do sistema](#page-9-0)  [permanentes na página 4](#page-9-0) para obter mais informações.

**NOTA:** O cache de sobreposição é limpo somente por uma reinicialização do sistema, por isso os usuários podem encerrar a sessão ou alternar entre contas de usuário sem perder as informações em cache.

O HP Write Manager permite excluir arquivos, pastas e configurações de registro da proteção para que as alterações sejam sempre gravadas diretamente na unidade flash.

**IMPORTANTE:** A HP recomenda o seguinte:

- Certifique-se de que o filtro de gravação é utilizado corretamente para casos de uso semelhantes a thin clients padrão. O uso adequado inclui garantir que o filtro de gravação é ativado durante a operação de usuário final (não administrador) e é desativado temporariamente somente por um administrador que precise fazer alterações no sistema. O filtro de gravação deve ser reativado assim que as alterações forem concluídas.
- Nunca ative o recurso de arquivo de paginação do Windows.
- Para casos de uso que exigem gravações frequentes, como o registro ativo de sistema, gravação de vídeo e chamada de central de atendimento e registro industrial, você deve configurar o thin client para gravar em um servidor. Se forem necessárias gravações locais, elas devem ser realizadas no cache de sobreposição. Entre em contato com a HP para obter ajuda para determinar uma programação de intervalo apropriada para realizar o cache de sobreposição ou de preferência registre os dados do cache de sobreposição em um servidor.
- Use o recurso de limpeza para definir as regras para remover arquivos da sobreposição.

Se o seu caso de uso requer o uso do filtro de gravação não padrão, entre em contato com a HP para garantir que seus computadores estão configurados corretamente.

## **Requisitos mínimos do HP Write Manager para instalação**

O sistema deve atender os seguintes requisitos para a instalação do HP Write Manager:

- A versão 4.5 do .Net Framework ou posterior precisa estar instalada.
- Se estiver instalando no Windows 7 Service Pack 1 devem ser instaladas as atualizações a seguir:
	- KB3033929: Atualização de segurança para adicionar o suporte de assinatura do código SHA-2
	- KB3080149: Atualização da experiência do cliente e telemetria de diagnóstico

Para baixar as atualizações necessárias, vá para **https://www.microsoft.com** e digite o número KB na caixa de pesquisa.

## <span id="page-7-0"></span>**Visão geral de gerenciamento do HP Write Manager**

Você pode usar duas ferramentas para gerenciar o HP Write Manager: um ícone de notificação e um aplicativo do painel de controle. Alguns comandos podem ser executados usando qualquer uma das ferramentas, mas outros comandos podem ser exclusivos de uma ou de outra.

## **Ícone de notificação**

O ícone de notificação do HP Write Manager se encontra na área de notificação do Windows. Os seguintes comandos podem ser executados clicando no ícone de notificação e selecionando a opção desejada:

- **Ativar o HPWF** Ativa o HP Write Manager (requer a reinicialização do sistema)
- **Desativar o filtro de gravação** Desativa o HP Write Manager (requer a reinicialização do sistema)

A tabela a seguir descreve os estados possíveis do ícone de notificação do HP Write Manager.

#### **Tabela 1-1 Identificação dos ícones de notificação do HP Write Manager**

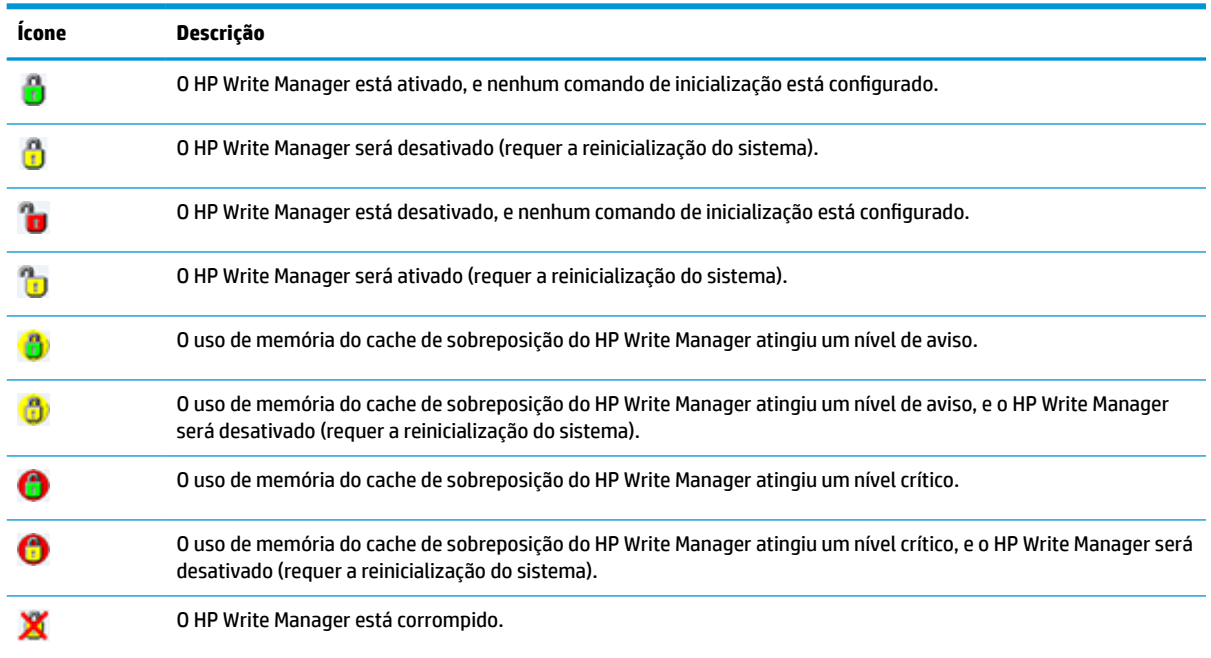

### <span id="page-8-0"></span>**HP Write Manager Configuration**

O HP Write Manager Configuration é um aplicativo do painel de controle para gerenciamento do HP Write Manager. Quando usado com um sistema operacional do thin client, o HP Write Manager Configuration também pode configurar o Enhanced Write Filter, o File-Based Write Filter e o Unified Write Filter. Para abrir este aplicativo:

**▲** Clique duas vezes no ícone de notificação.

 $-$  ou  $-$ 

No painel de controle, selecione **HP Write Manager Configuration**.

As tarefas que podem ser executadas neste aplicativo incluem o seguinte:

- Desativar ou ativar o HP Write Manager (requer a reinicialização do sistema)
- Visualizar informações sobre o HP Write Manager e o cache de sobreposição
- Definir as configurações de exclusão de registros e arquivos
- Ativar ou desativar as configurações do HP Disk Cache
- **W NOTA:** Para obter mais informações sobre as configurações do HP Disk Cache, consulte HP Disk Cache [na página 9.](#page-14-0)
- Editar a lista de exclusão para adicionar ou remover arquivos e pastas (requer a reinicialização do sistema)
- Definir o tamanho do cache de sobreposição (requer a reinicialização do sistema)
- Definir o uso do cache em MB no qual as mensagens de aviso e de nível crítico são exibidas

#### **Argumentos da linha de comando**

Você pode usar os argumentos da linha de comando para gerenciar o HP Write Filter. Para obter mais informações sobre os argumentos da linha de comando, consulte o documento técnico *HP Write Manager WMI Scripts* (scripts do WMI do HP Write Manager).

**<sup>27</sup> NOTA:** Este documento está disponível apenas em inglês.

## **Aumentar o limite máximo padrão para sobreposição**

**IMPORTANTE:** Por padrão, a sobreposição máxima é baseada na quantidade de memória que está disponível no sistema no qual o HP Write Manager está instalado. A alteração do limite máximo para uma sobreposição somente deve ser realizada por administradores com experiência e conhecimento sobre as especificações e configuração do sistema que está sendo usado. Antes de realizar alterações, é recomendável testar o desempenho da imagem para determinar a memória apropriada necessária. Não aumente o limite máximo de sobreposição para um número maior que a memória do sistema disponível.

Siga o procedimento abaixo para aumentar o tamanho máximo permitido para a sobreposição.

- **1.** No menu de configuração do HP Write Manager, selecione **Mais configurações**.
- **2.** Selecione a guia **Avançado**.
- **3.** Insira o tamanho máximo de sobreposição desejado (em MB) no campo de entrada. Selecione **OK** para salvar a alteração.
- **4.** Reinicie o seu sistema para que a alteração entre em vigor.

## <span id="page-9-0"></span>**Definir configurações do sistema permanentes**

A tabela a seguir descreve os métodos possíveis para definir configurações do sistema permanentes.

#### **IMPORTANTE:** A HP recomenda a realização do método 1 na maioria das situações.

#### **Tabela 1-2 Métodos para configurações permanentes do sistema**

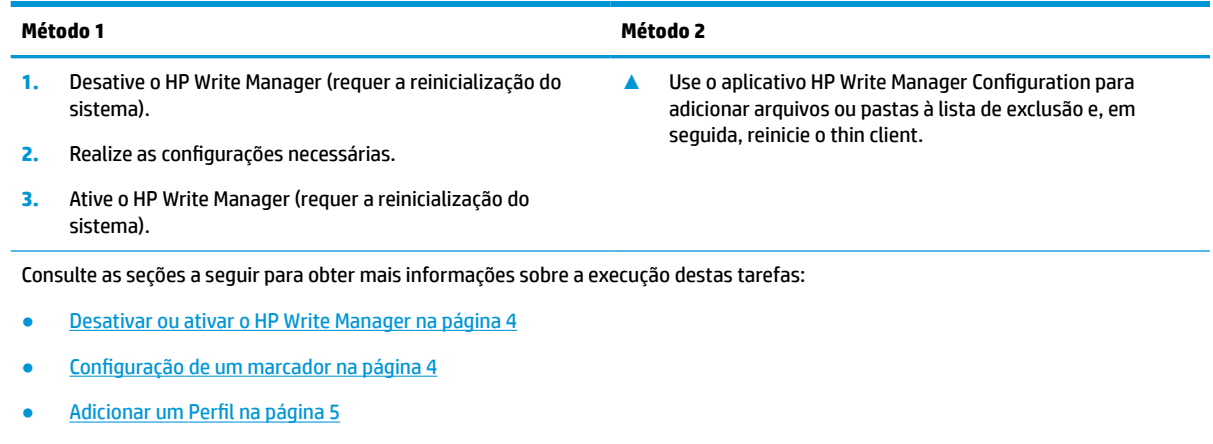

- [Adição de arquivos e pastas à lista de exclusão de arquivos na página 7](#page-12-0)
- [Adição de uma chave de registro à lista de exclusão de registros na página 7](#page-12-0)

### **Desativar ou ativar o HP Write Manager**

A tabela a seguir descreve os métodos possíveis para a desativação ou ativação do HP Write Manager.

#### **Tabela 1-3 Métodos para desativar ou ativar o HP Write Manager**

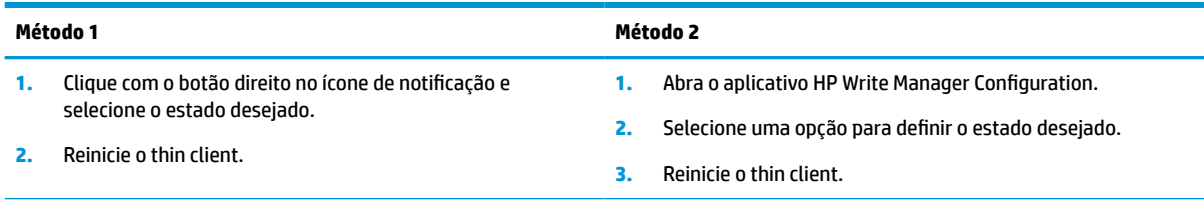

**DICA:** O método 1 é a maneira mais rápida para desativar ou ativar o HP Write Manager.

### **Configuração de um marcador**

Os marcadores podem ser usados para acionar uma limpeza, o que remove arquivos da sobreposição.

**NOTA:** O evento é acionado quando o tamanho de sobreposição disponível é igual ou maior do que o tamanho do marcador especificado.

Quando o marcador de aviso for atingido, uma mensagem de aviso será exibida. Quando o marcador de nível crítico for atingido, uma contagem regressiva para a reinicialização do Windows será exibida.

Para configurar os marcadores:

- <span id="page-10-0"></span>**1.** Abra o aplicativo HP Write Manager Configuration e, em seguida, selecione **Mais configurações**.
- **2.** Na guia **Marcadores**, defina o tamanho (em MB) dos marcadores de **Aviso** e **Nível crítico**. **O tamanho da sobreposição** também é exibido, mas tamanho não pode ser modificado enquanto estiver na guia **Marcadores**. Para modificar o tamanho da sobreposição, consulte [Aumentar o limite máximo padrão](#page-8-0) [para sobreposição na página 3.](#page-8-0)
- **3.** Selecione **OK**.
- **4.** Reinicie o thin client.

### **Adicionar um Perfil**

Um perfil é um conjunto de exclusões de arquivos, exclusões de registros e opções para limpar arquivos para garantir que há espaço disponível na sobreposição. Opções de configuração de perfil incluem o seguinte:

- **Exclusão de arquivos**: Arquivos especificados nesta categoria serão excluídos da sobreposição.
- **Exclusão de registros**: Registros especificados nesta categoria serão excluídos da sobreposição.
- **Limpeza por marcador**: O HP Write Filter irá excluir arquivos especificados nesta categoria da sobreposição quando o uso de sobreposição atinge as configurações de marcador definidas.
- **Limpeza ao sair do aplicativo**: O HP Write Filter irá excluir arquivos especificados nesta categoria da sobreposição quando sair do aplicativo especificado.
- **Exclusão de limpeza**: O HP Write Filter irá excluir arquivos listados nesta categoria de serem excluídos.

Para adicionar um perfil:

- **1.** Abra o aplicativo HP Write Manager Configuration e, em seguida, selecione **Mais configurações**.
- **2.** Na guia **Perfis**, selecione **Adicionar**.
- **3.** Digite um nome na caixa **Nome do perfil**.
- **4.** Na guia **Exclusão de arquivos**, selecione o botão **Adicionar pasta** ou o botão **Adicionar arquivo** para adicionar um item na lista de exclusão. Repita se for necessário.
- **NOTA:** Quando uma pasta é adicionada para exclusão, todos os arquivos nessa pasta, incluindo cada subpasta nessa pasta, também serão excluídos.
- **5.** Na guia **Exclusão de registros**, selecione o botão **Adicionar** para adicionar um item na lista de exclusão. Repita se for necessário.
- **6.** Na guia **Limpeza por marcador**, selecione o botão **Adicionar** para adicionar um item a ser limpo quando um marcador for atingido. Repita se for necessário.
- **7.** Na janela que for exibida, faça o seguinte:
	- **a.** Digite o caminho para o arquivo a ser limpo na caixa **Caminho do arquivo**.
	- **b.** Em **Iniciar**, selecione qual marcador determina quando o HP Write Manager será iniciado para limpar os arquivos.
	- **c.** Em **Interromper**, selecione qual marcador deve ser atingido para interromper a limpeza.
	- **d.** Como alternativa, edite o **Caminho de Aplicativos** para especificar quais caminhos devem ser associados aos arquivos listados em **Caminho do Arquivo**. Isso limita os arquivos removidos no **Caminho do Arquivo** aos associados com o aplicativo.
	- **e.** Selecione **OK**.
- <span id="page-11-0"></span>**8.** Na guia **Limpeza ao sair do aplicativo**, selecione o botão **Adicionar** para adicionar um item a ser limpo quando um aplicativo for encerrado. Repita se for necessário.
- **9.** Na janela que for exibida, digite o **Caminho do arquivo** para o arquivo a ser limpo, selecione o **Caminho do aplicativo** para o aplicativo que inicia uma limpeza quando for encerrado e, em seguida, selecione **OK**.
- **10.** Na guia **Exclusão de limpeza**, selecione o botão **Adicionar** para adicionar um item a ser excluído de uma limpeza. Repita se for necessário.
- **11.** Na janela que for exibida, digite o **Caminho do arquivo** e, em seguida, selecione **OK**.
- **12.** Selecione **OK**.
- **13.** Reinicie o thin client.

Para ativar ou desativar um perfil existente, selecione o estado desejado ao lado do **Nome do perfil**.

Para editar um perfil existente, selecione o ícone **Editar**.

**NOTA:** O HP Write Manager vem com vários perfis padrão denominados de acordo com o cenário de uso sugerido. Esses perfis podem ser ainda mais personalizados realizando os procedimentos descritos acima.

#### **Adicionar itens em cache ao perfil**

Você pode adicionar qualquer item em cache na sobreposição a perfis existentes e novos ou para exclusão de arquivos.

- **1.** No menu do HP Write Manager Configuration, selecione **Mais configurações**.
- **2.** Selecione a guia **Sobreposição**.
- **3.** Se nenhum item estiver listado, selecione **Atualizar**.
- **DICA:** O HP Write Manager deve estar ativado para atualizar esta aba.
- **4.** Selecione o item. Para selecionar vários itens, pressione ctrl durante a seleção.
- **5.** Selecione **Adicionar** para adicionar os itens selecionados.
- **V**: DICA: Os recursos de sobreposição podem ser classificados por aplicativo, caminho do arquivo, tamanho do arquivo ou nome de usuário. Selecione as categorias de conteúdo na parte superior da caixa de diálogo.

As categorias de conteúdo **Caminho do arquivo**, **Processo**, **Usuário** e **Nome do perfil** podem ser classificadas por ordem alfabética ascendente ou descendente.

As categorias de conteúdo **Tamanho do arquivo** e **Tamanho da sobreposição** podem ser classificadas de acordo com o tamanho ascendente ou descendente.

É possível determinar quanto da memória um novo aplicativo usa visualizando os arquivos do aplicativo no overlay. Os itens relacionados em verde são itens que foram adicionados a um perfil desde a última inicialização do computador.

### <span id="page-12-0"></span>**Adição de arquivos e pastas à lista de exclusão de arquivos**

**IMPORTANTE:** As alterações em itens na lista de exclusão são sempre gravadas diretamente na unidade flash, portanto mantenha a lista de exclusão o menor possível.

- **1.** Abra o aplicativo HP Write Manager Configuration e, em seguida, selecione **Mais configurações**.
- **2.** Na guia **Exclusão de arquivos**, selecione o botão **Adicionar pasta** ou o botão **Adicionar arquivo** para adicionar um item na lista de exclusão. Repita se for necessário.

**W NOTA:** Os itens podem ser removidos da lista de exclusão utilizando o botão **Excluir**.

- **3.** Selecione **OK**.
- **4.** Reinicie o thin client.

A tabela a seguir descreve as cores de destaque usadas para a lista de exclusão no aplicativo HP Write Manager Configuration.

#### **Tabela 1-4 Identificação das cores de destaque da lista de exclusão do aplicativo de configuração do HP Write Manager**

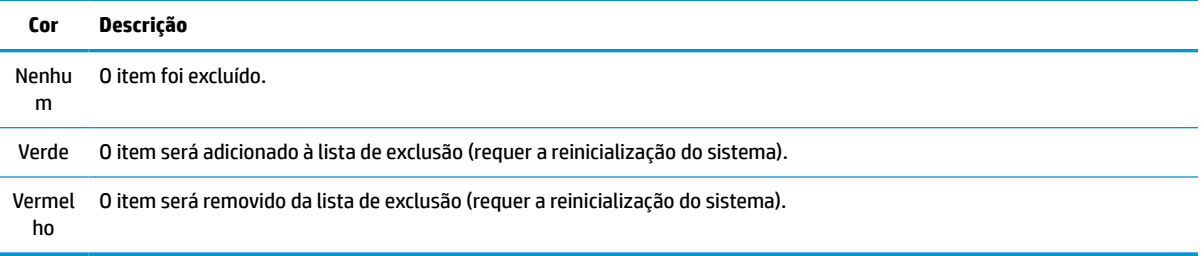

### **Adição de uma chave de registro à lista de exclusão de registros**

- **IMPORTANTE:** As alterações em itens na lista de exclusão são sempre gravadas diretamente na unidade flash, portanto mantenha a lista de exclusão o menor possível.
	- **1.** Abra o aplicativo HP Write Manager Configuration e, em seguida, selecione **Mais configurações**.
	- **2.** Na guia **Exclusão de registros**, selecione o botão **Adicionar** para adicionar um item na lista de exclusão. Repita se for necessário.
	- **W NOTA:** Os itens podem ser removidos da lista de exclusão utilizando o botão **Excluir**.
	- **3.** Selecione **OK**.
	- **4.** Reinicie o thin client.

A tabela a seguir descreve as cores de destaque usadas para a lista de exclusão no aplicativo HP Write Manager Configuration.

#### **Tabela 1-5 Identificação das cores de destaque da lista de exclusão do aplicativo de configuração do HP Write Manager**

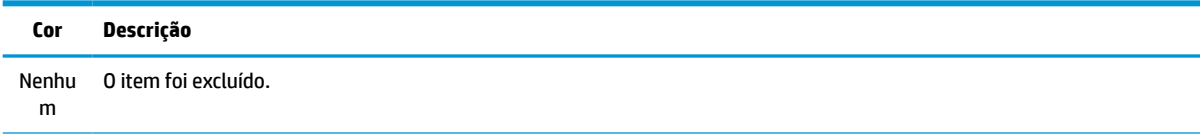

#### <span id="page-13-0"></span>**Tabela 1-5 Identificação das cores de destaque da lista de exclusão do aplicativo de configuração do HP Write Manager (continuação)**

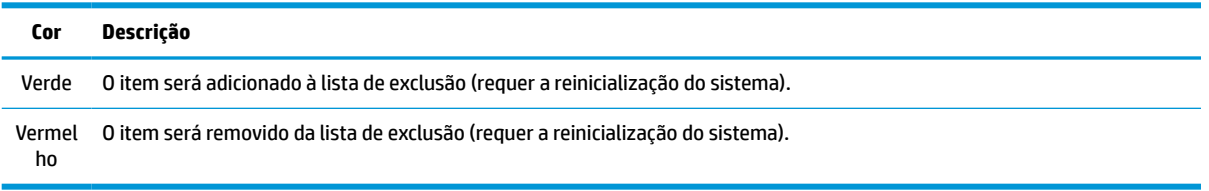

## **Dicas e limitações**

Adote as seguintes dicas para um desempenho ideal do HP Write Manager.

- Quando o HP Write Manager estiver ativado em um computador HP, o disco RAM fica desativado. Todos os arquivos temporários são armazenados na pasta  $c:\H\text{FWMTerm}$ . Quaisquer variáveis que originalmente direcionam para o drive Z são redirecionadas para a pasta  $c:\H$ PWMTemp.
- **WEY NOTA:** Quando o HP Write Manager está ativado, a unidade RAM aparece como um dispositivo desativado no Gerenciador de Dispositivos.
- Não adicione o diretório raiz do disco C (ou seja, C:\) a um caminho do arquivo na lista de exclusão de arquivos.
- Os seguintes caracteres não podem ser usados no caminho do arquivo para a lista de exclusão de arquivos:

~!@#\$%^&\*()\_+=-`[];',./{}|:"<>?"

- Se houver um espaço no caminho do arquivo de uma chave a ser adicionada a uma lista de exclusão de registros, certifique-se de colocar o caminho entre aspas retas (ou seja, ").
- HKEY\_LOCAL\_MACHINE\HARDWARE não pode ser adicionado à lista de exclusão de registros.
- Se você estiver adicionando chaves de registro à lista de exclusão de registros, o HP Write Manager pode alterar algumas entradas para a forma adequada, como - HKLM para \REGISTRY\MACHINE. Se você estiver usando WMI, o nome explícito da chave de registro deve ser usado.
- A curinga  $*$  é permitida em caminhos de registro e representa qualquer pasta ou nenhuma pasta no elemento de diretório anterior no caminho. Ela pode somente representar um elemento de diretório único.
- Se o cache de sobreposição atingir um nível crítico, o sistema poderá ficar instável. Você pode alterar a configuração do nível crítico ou criar um perfil para ajudar a limitar o tamanho do cache limpando arquivos desnecessários.
- ☆ DICA: Se o menu Iniciar não estiver respondendo corretamente, use ctrl+alt+delete para reiniciar o computador.
- Você deve desativar o filtro de gravação (que exige uma reinicialização do sistema) antes de alternar para um filtro de gravação diferente.
- Se você ativar o filtro de gravação e, em seguida, ativar o Modo de derivação global, somente irão persistir essas chaves de registro criadas após a ativação do Modo de derivação global. Se você renomear uma chave de registro criada quando somente o filtro de gravação estava ativado, ela não irá persistir. Você deve criá-la novamente.

# <span id="page-14-0"></span>**2 HP Disk Cache**

O HP Disk Cache consolida as solicitações de gravação do sistema operacional para diminuir o número de gravações feitas na unidade flash. Isso prolonga a vida útil da unidade flash.

Para ativar o HP Disk Cache:

- **1.** No aplicativo HP Write Manager Configuration, selecione **Configurações avançadas do cache**.
- **2.** Definida **HP Disk Cache** como **Ativado**.
- **3.** Insira os valores para o **Tamanho do cache**, a **Contagem de liberação** e o **Intervalo de liberação**.

 $-$  ou  $-$ 

Selecione **Redefinir como padrão**.

**WOTA:** A HP otimizou essas configurações para proporcionar o máximo de benefício em termos de desempenho do sistema e longevidade do disco.

- **Contagem de liberação** Define o número de solicitações de gravação de disco do sistema operacional a ser consolidado pelo HP Disk Cache antes de concluir as solicitações (a menos que o intervalo de liberação seja alcançado primeiro). Isso reduz o número de gravações na unidade flash, mas pode causar problemas se ocorrer uma súbita queda de energia quando um número elevado de solicitações tiver sido armazenado.
- **Intervalo de liberação** Define a quantidade de tempo em que o HP Disk Cache consolida as solicitações de gravação de disco do sistema operacional antes de concluir as solicitações (a não ser que a contagem de liberação seja alcançada primeiro). Isso reduz o número de gravações na unidade flash, mas pode causar problemas se ocorrer uma súbita queda de energia quando um número elevado de solicitações tiver sido armazenado.